# **Microsoft** Office 365 **ProPlus**

### A guide for Students

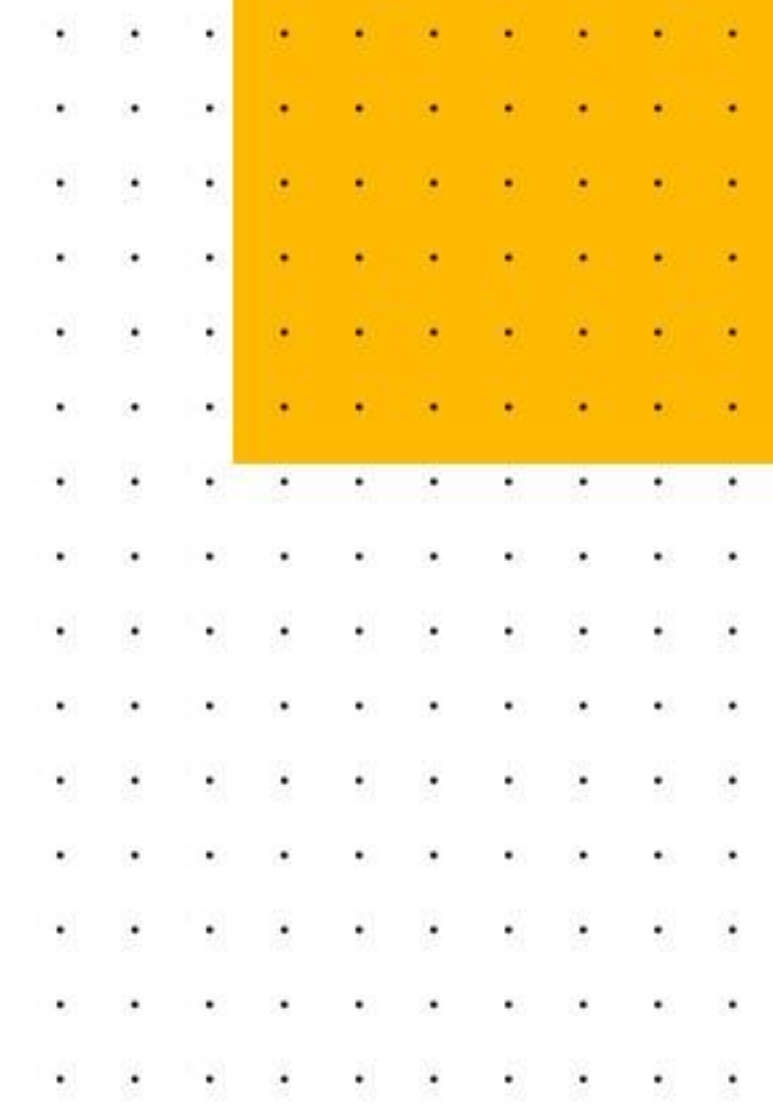

# **Contents**

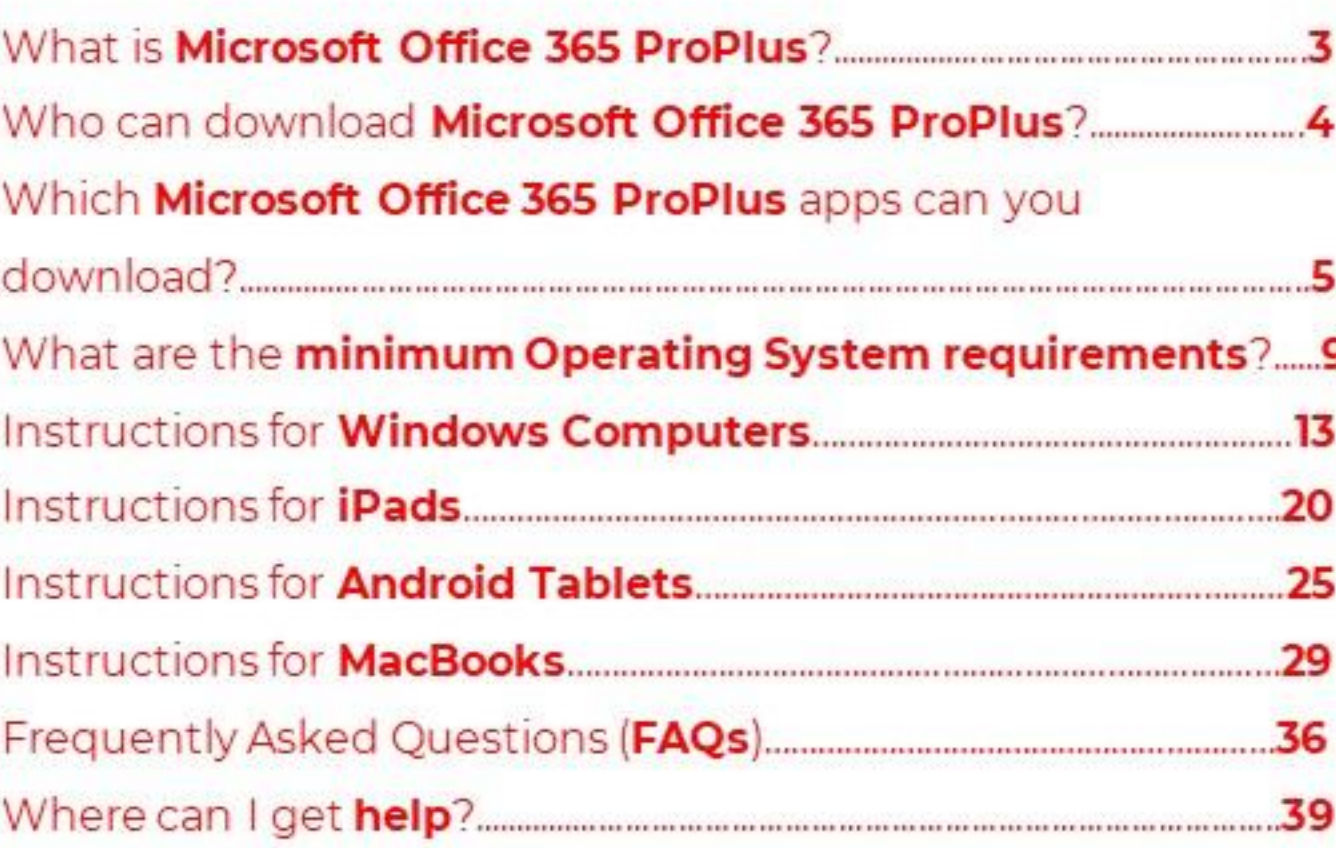

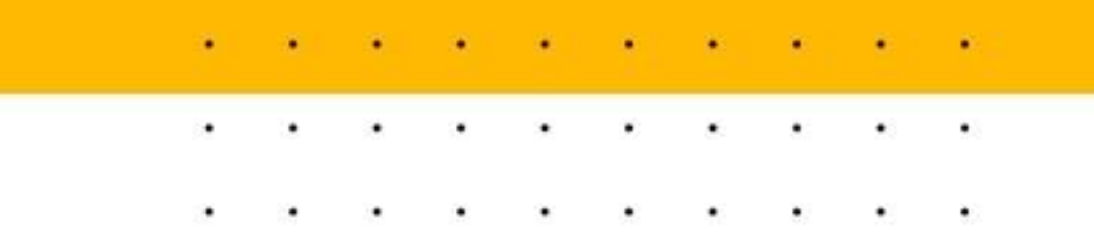

# **What is Microsoft** Office 365 **ProPlus?**

# Office 365

**Office 365 ProPlus** is a suite of productivity tools (including full versions of Excel, PowerPoint & Word) that is installed on your personal desktop, laptop or mobile devices and PLD.

As part of the MOE-Microsoft Student Use Benefits, students can use their MIMS (Student iCON) accounts to download **Office Applications** such as Excel, PowerPoint, Word etc.

This access is **free** for students whose parents have given their consent to use MOE's centrally provisioned digital tools.

**Office.com online services (e.g. OneDrive,** Teams etc.) are not available at this phase of deployment. More details will be shared at a later date when the services become available.

# Who can download **Microsoft Office 365 ProPlus?**

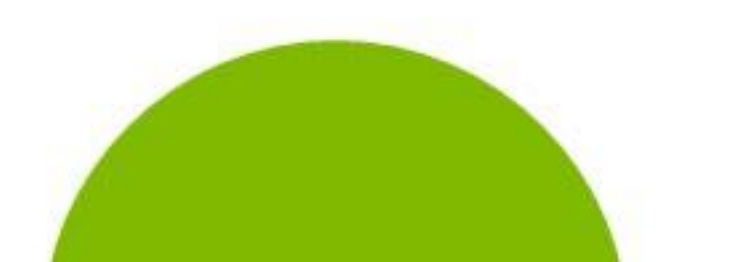

# **Which Office 365 ProPlus apps can you** download?

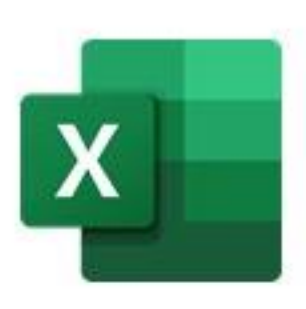

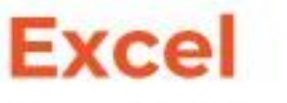

Excel allows you to use worksheets to store and organize numbers and data in a table format by using formulas and functions.

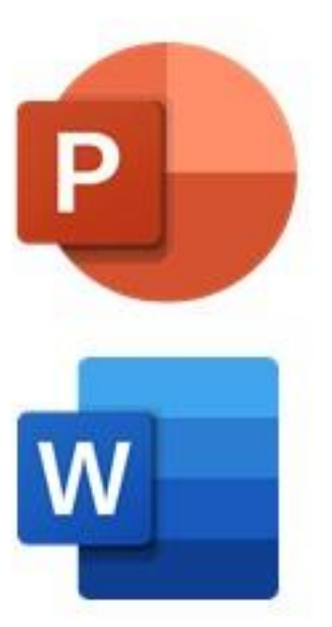

### **Powerpoint**

Powerpoint allows you to create presentations slides, add text, images, transitions and animations.

### **Word**

Word allows you to create and format your document with themes and polish the words you type.

## **Which Office 365 ProPlus apps can you** download?

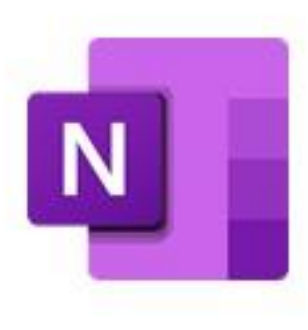

### **OneNote**

OneNote allows you to take notes and store information such as text and images in a document.

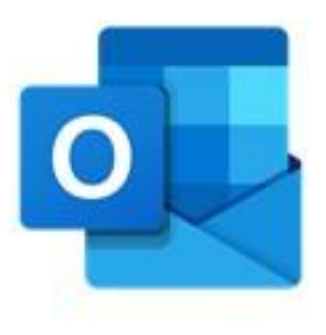

### **Outlook**

Outlook allows you to organise your emails, manage and share your calendar to schedule meetings.

## **Which Office 365 ProPlus apps can you** download?

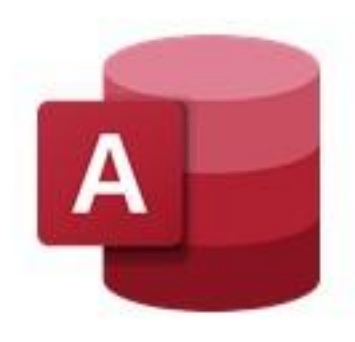

### **Access (PC Only)**

Access is a database management system which allows you to view and edit data. It is similar to Excel, but it is able to manage more data efficiently.

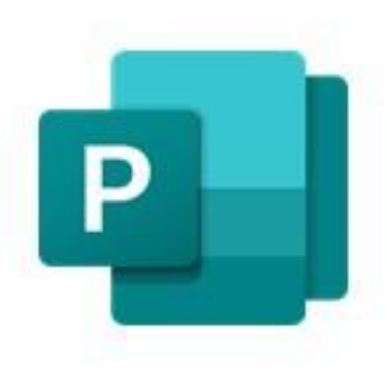

### **Publisher (PC Only)**

Publisher allows you to create a wide variety of publications such as posters, business cards, calendars, newsletters and greeting cards.

## **Availability of Office 365 ProPlus Apps**

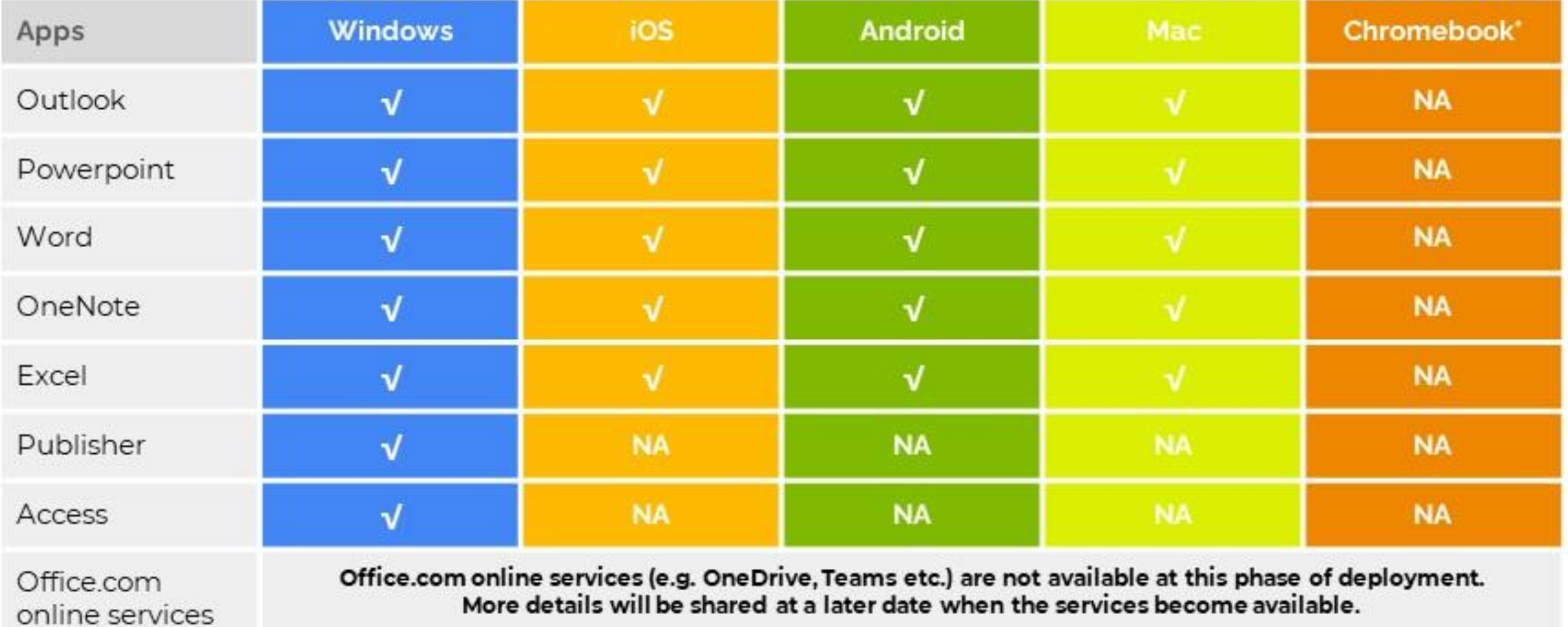

#### Note: Office 365 ProPlus apps, as decided by your school, will be deployed to your PLD by your school **DMA** administrator.

\* Microsoft stopped the support for Office apps on Chromebook since 2021

# **Minimum Requirements (Windows and Mac)**<br>Refer to Microsoft for the **complete up-to-date** requirements (under Microsoft 365 subscription section)

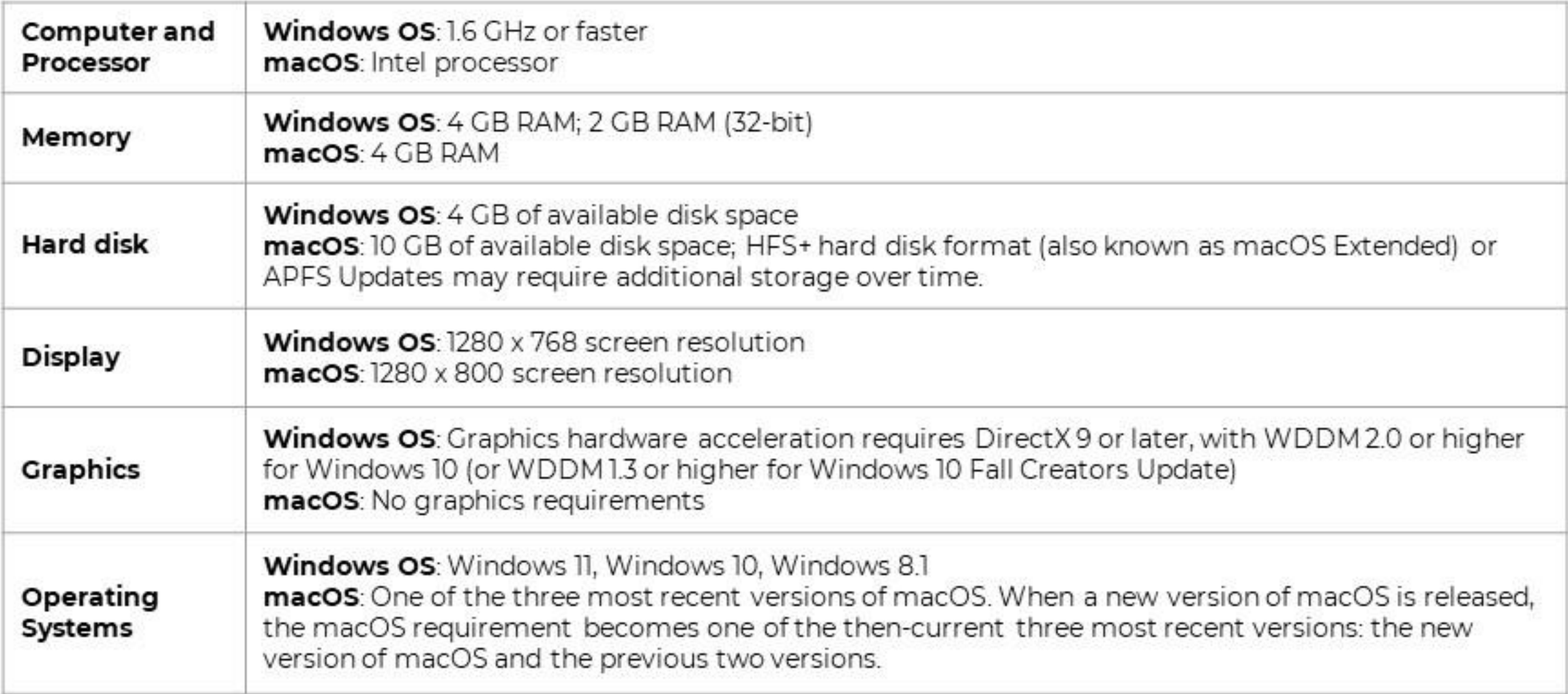

### **Minimum Requirements (iOS and Android)**

**Refer** to Microsoft for the **complete up-to-date** requirements (under mobile apps section)

- **iOS:** Office for iPad® and iPhone® (including Outlook for iOS) is supported on the two most recent versions of iOS and iPadOS. When a new version of iOS or iPadOS is released, the Office Operating System requirement becomes the two most recent versions: the new version of iOS or iPadOS and the previous version.
- **Android:** Office for Android (including Outlook for Android) can be installed on tablets and phones running any of the supported versions of Android and have an ARM-based or Intel x86 processor. Starting on July 1, 2019, support will be limited to only the last four major versions of Android.

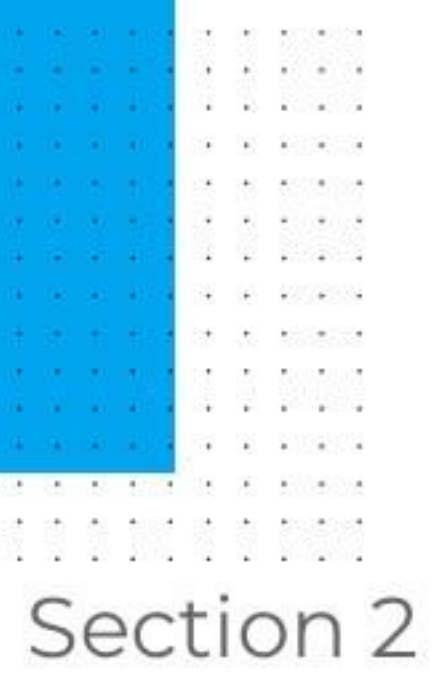

# **Access & Activation** of Office 365

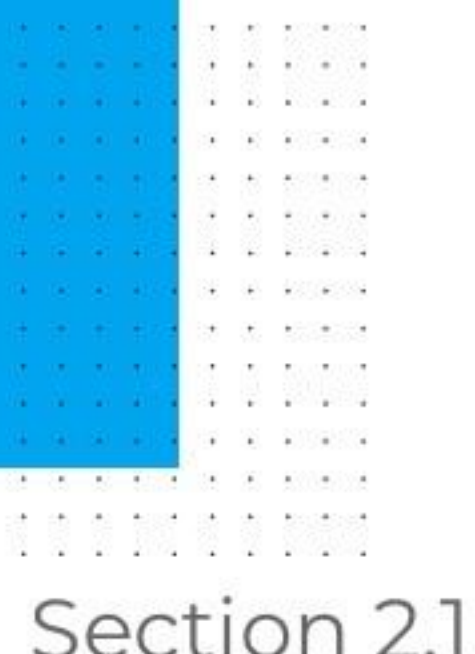

# **Access & Activation** for Windows

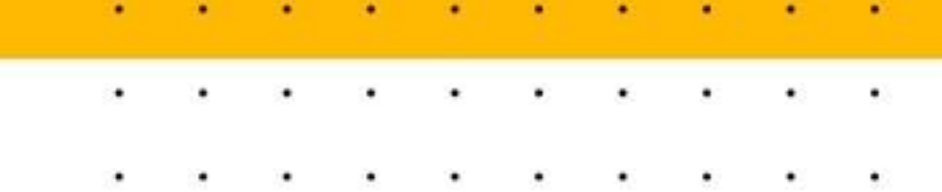

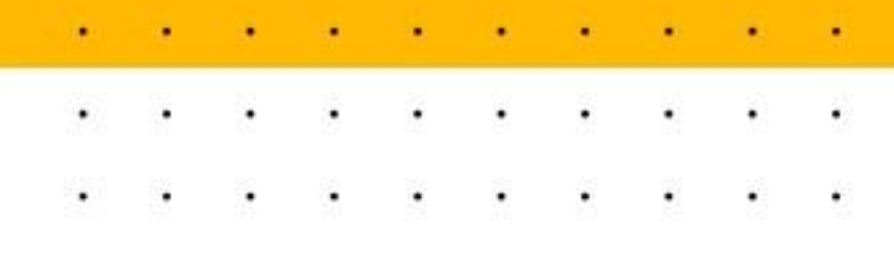

### Step 1:

Go to 'https://aka.ms/office-install' on your browser.

Enter your MIMS ID (Student iCON email address) and click 'Next'.

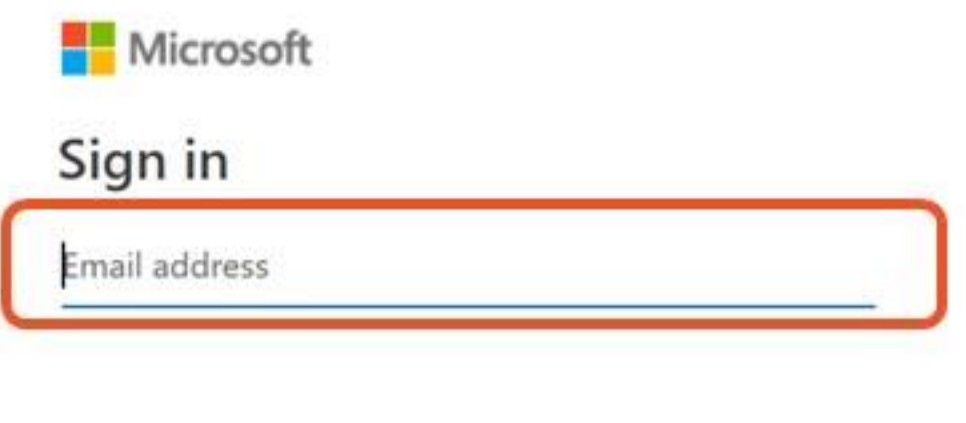

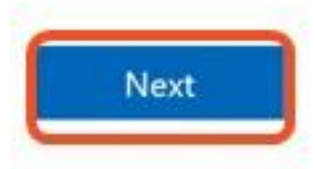

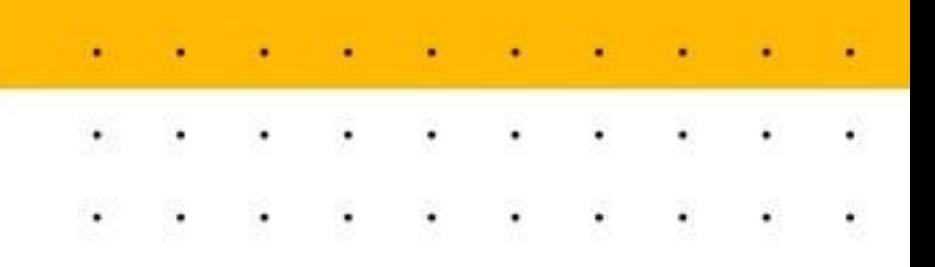

### Step 2:

### **Enter your MIMS (Student iCON)** password and click 'Sign in'

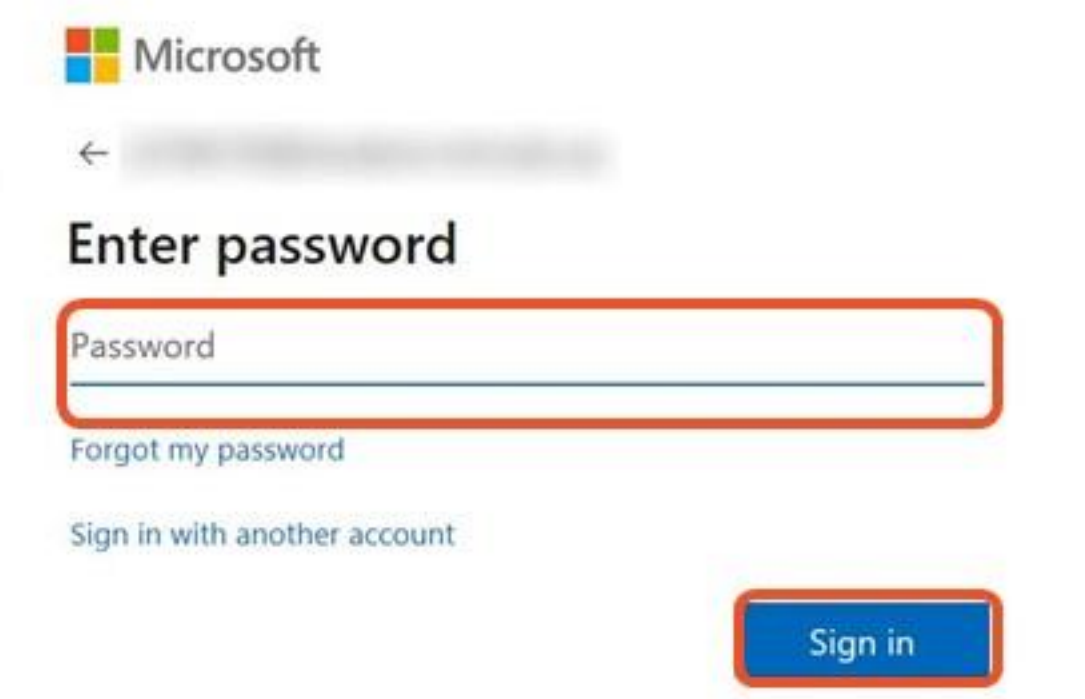

### Step 3:

Select English (United States) under Language and 64-bit under Version then **Click 'Install Office'** and the download will start.

After download is completed, **click** on the **OfficeSetup.exe** file at the bottom of your browser and follow the instructions for installation.

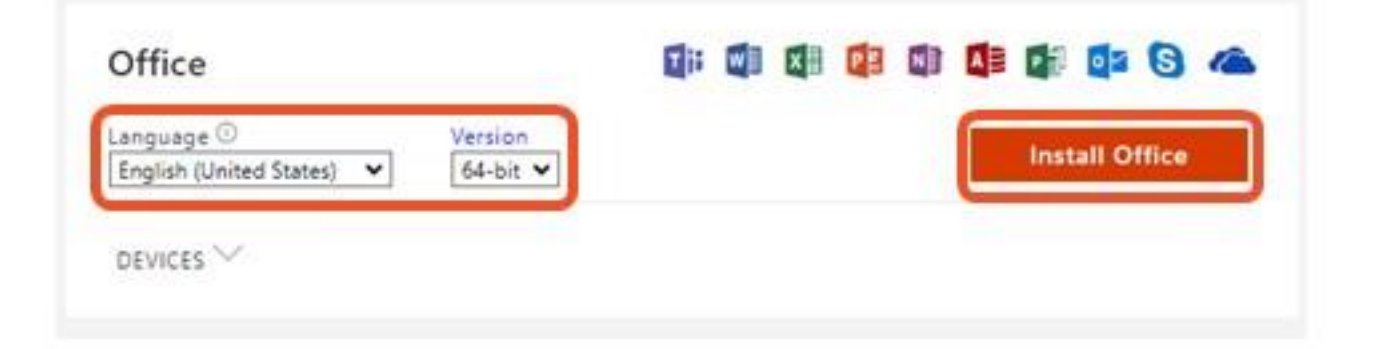

the control of the control of the con-

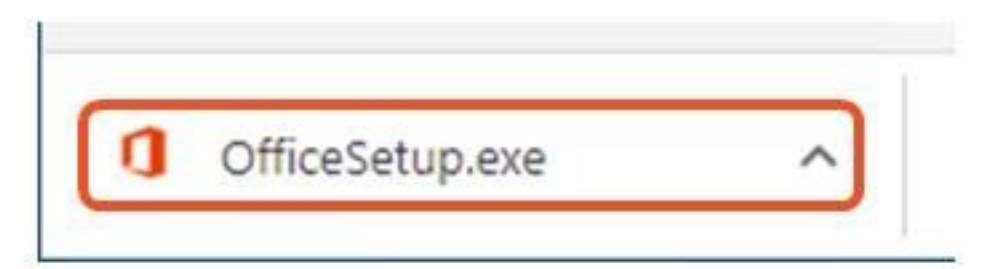

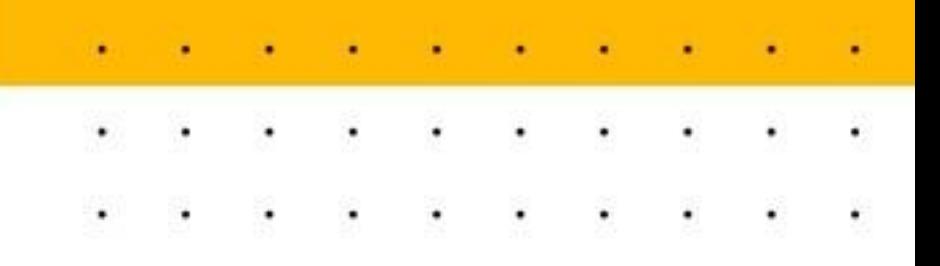

### Step 4:

### Open any Office file (e.g. Excel or Word), Click on 'File' then 'Account'.

\*If you have already downloaded Office 365 apps, please start at this step.

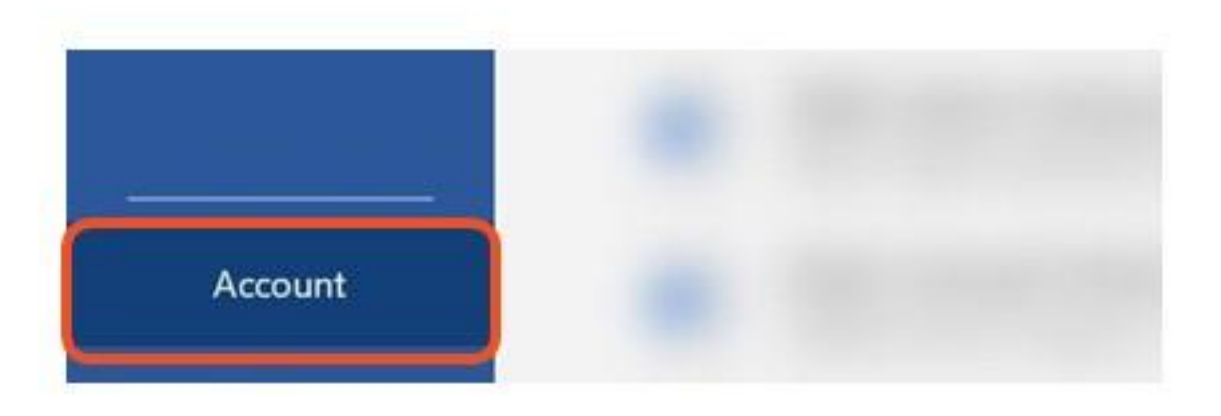

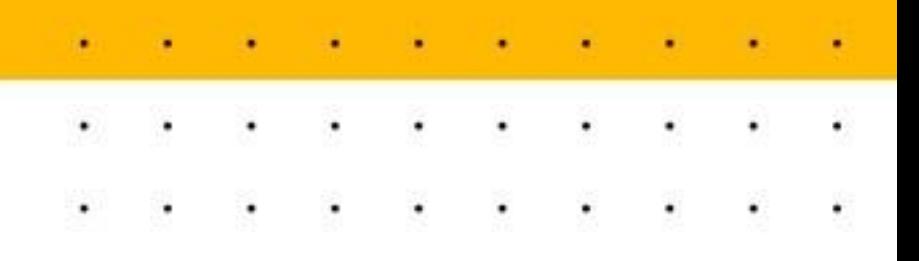

Step 5: Click 'Sign In'

**Enter your MIMS ID (Student** iCON email address) and click 'Next'.

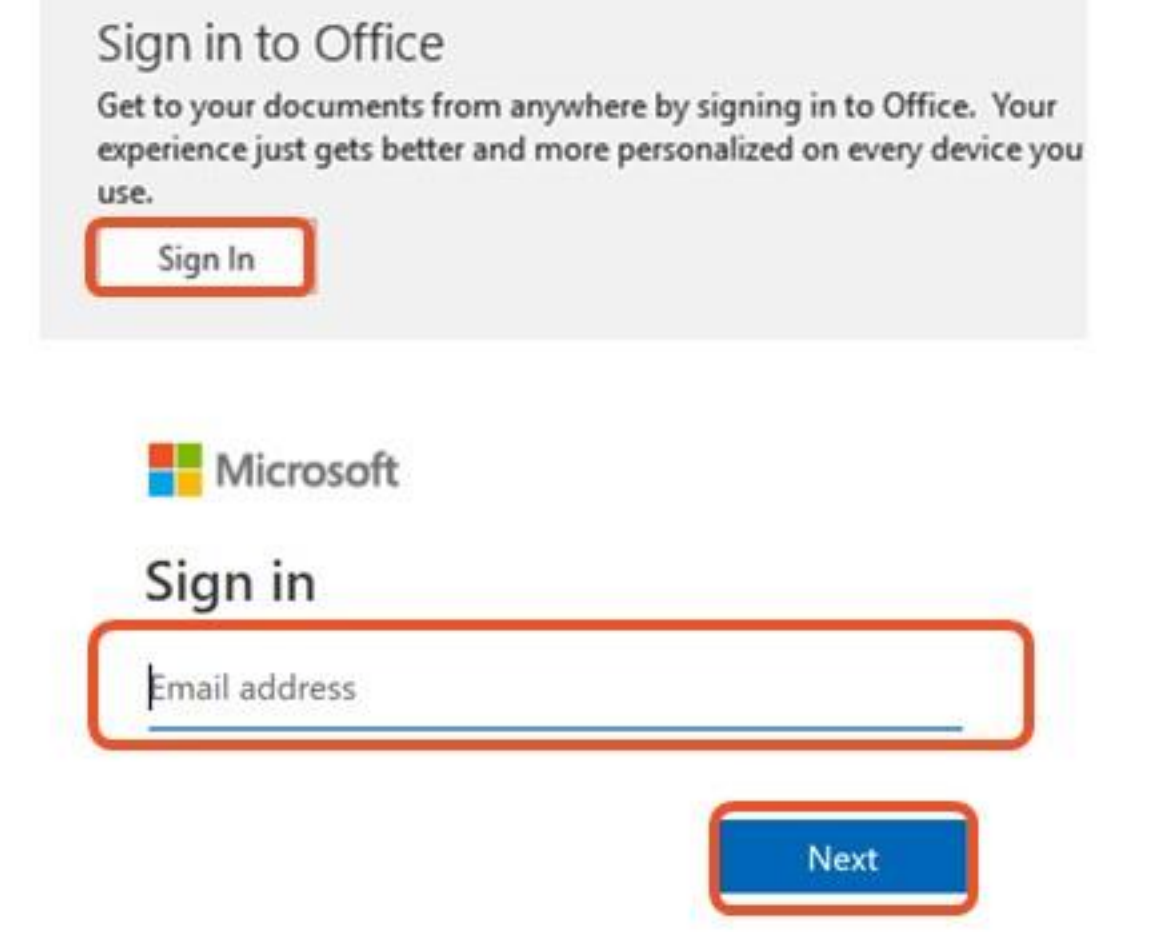

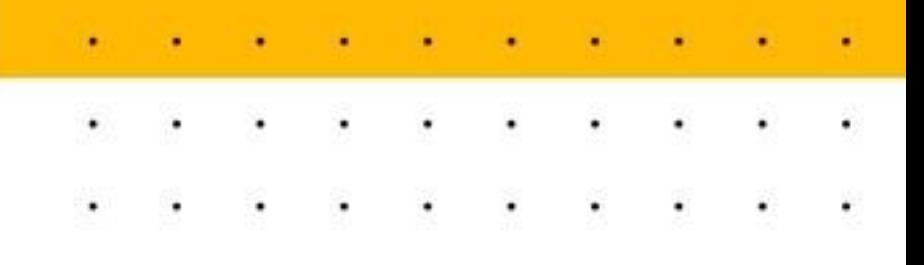

### Step 6:

**Enter your password and** click 'Sign In' to activate your license.

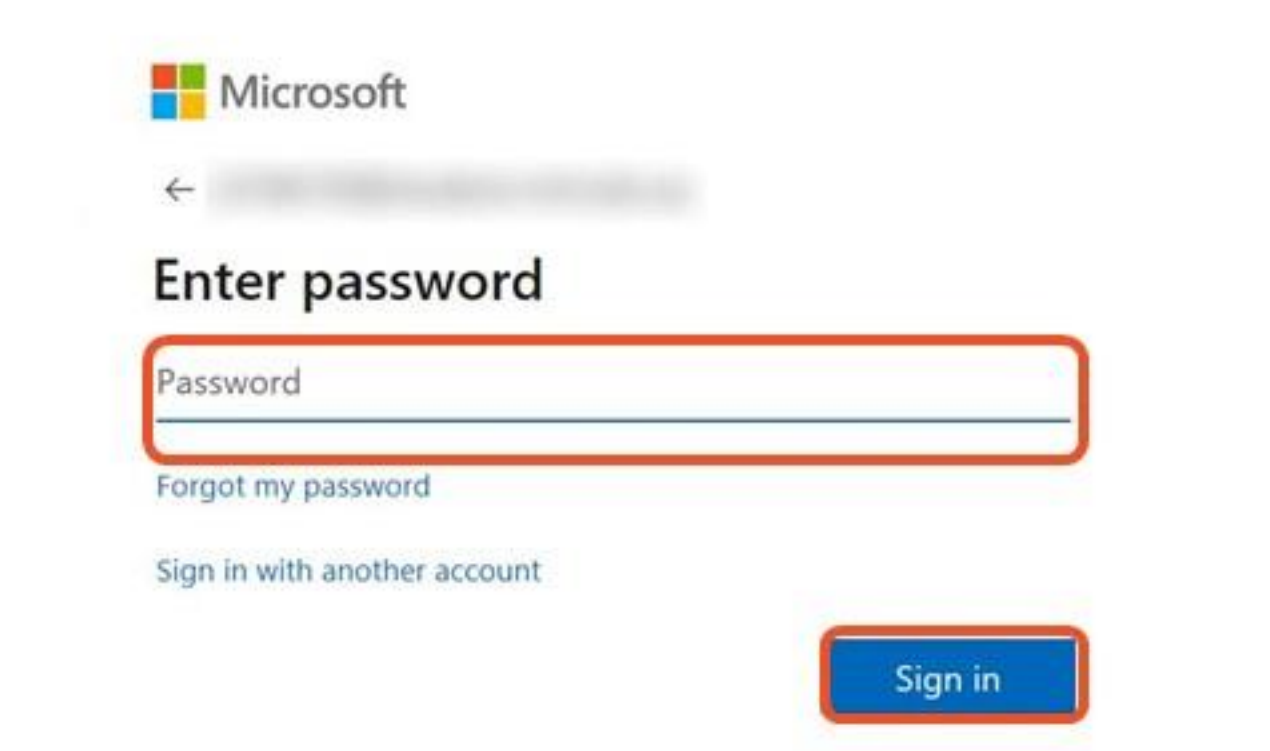

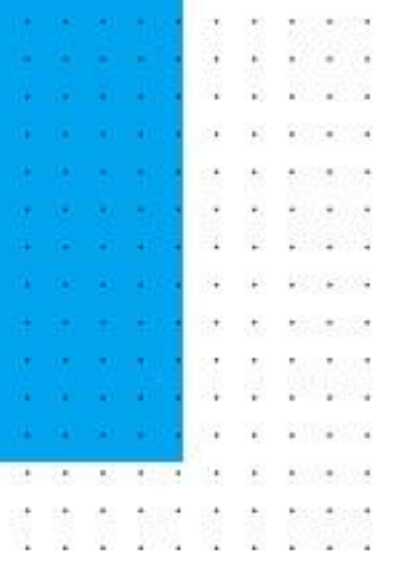

Section 2.2

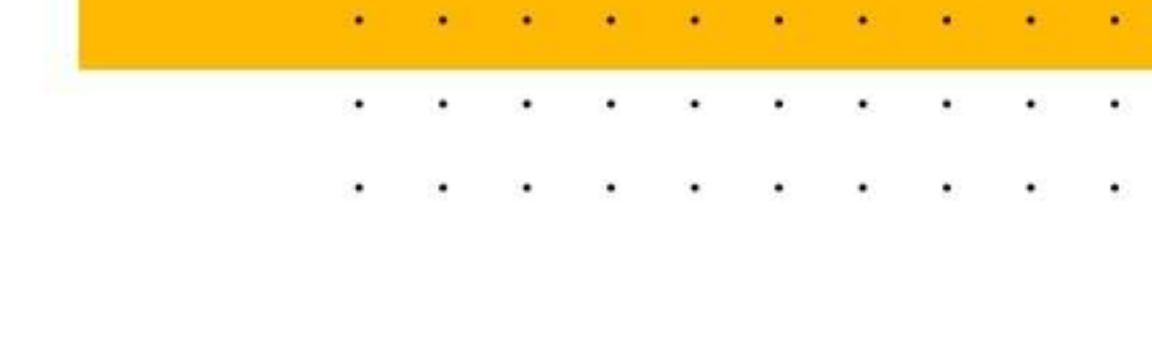

# **Access & Activation** for iOS

### Step 1a:

**Download** any Office app available on the App Store. (e.g. Word or PowerPoint. Refer to p. 8 for the list of iOS Office apps.)

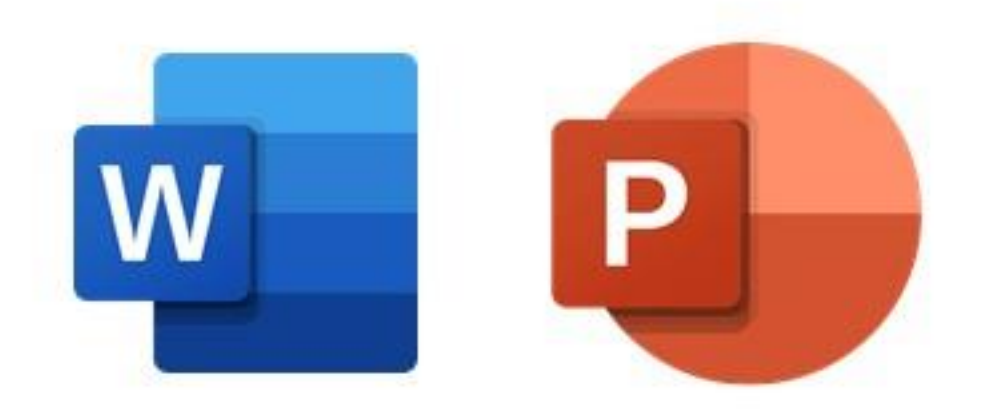

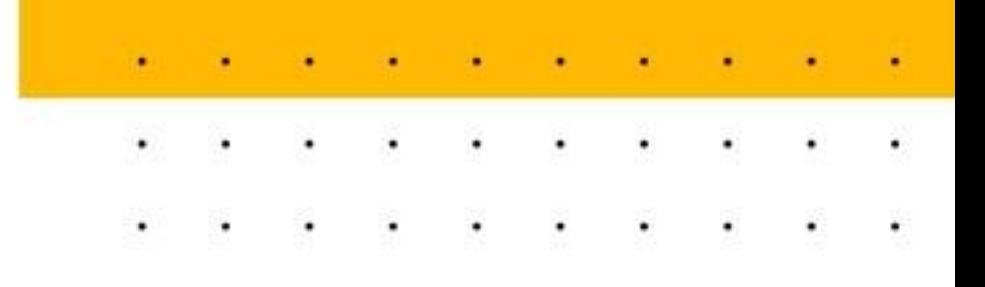

### Step 1b:

Open the Office app that you have downloaded.

Tap 'Sign In' on the 'Account' screen.

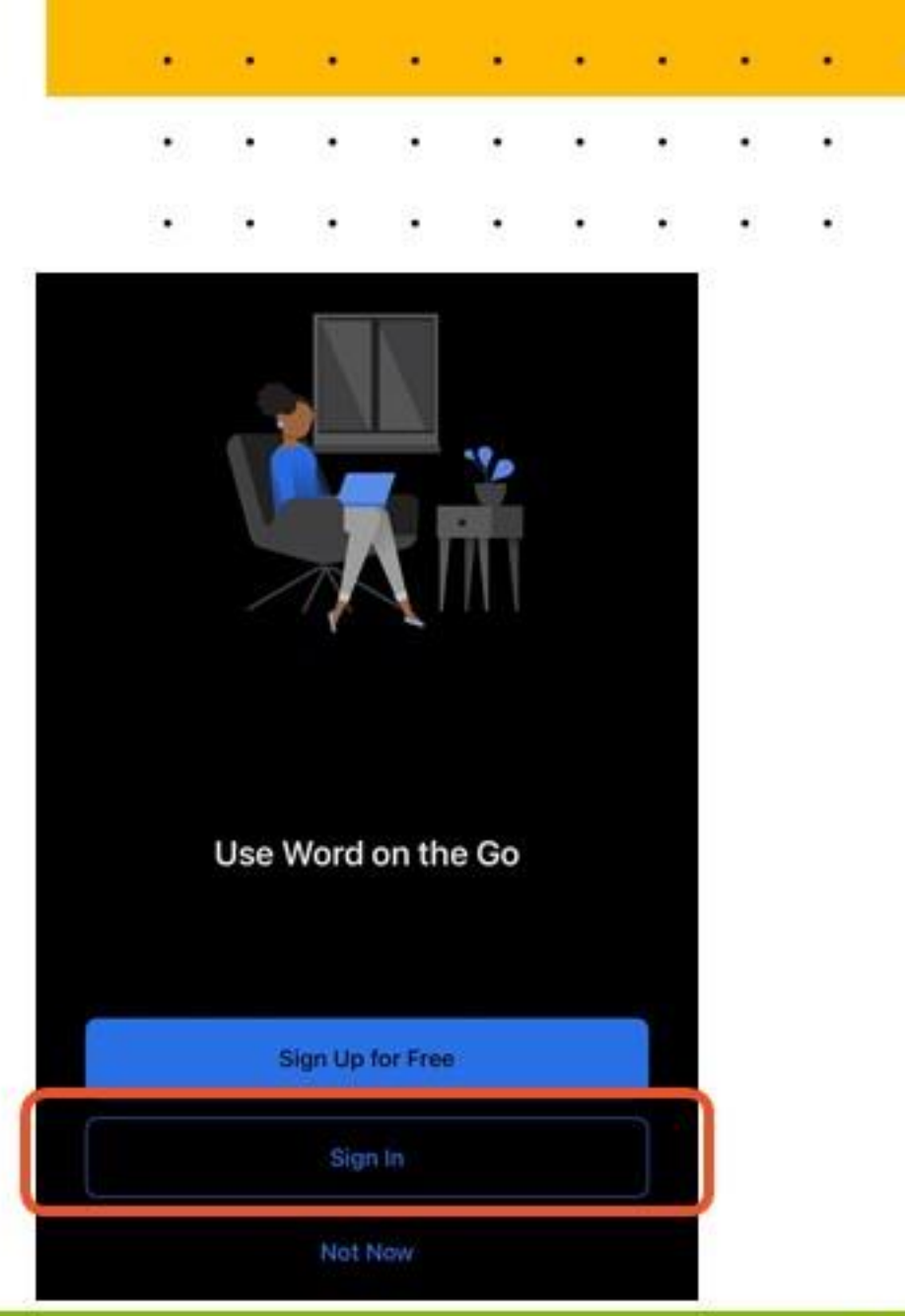

### Step 2:

### **Enter your MIMS ID (Student** iCON email address) and click 'Next'.

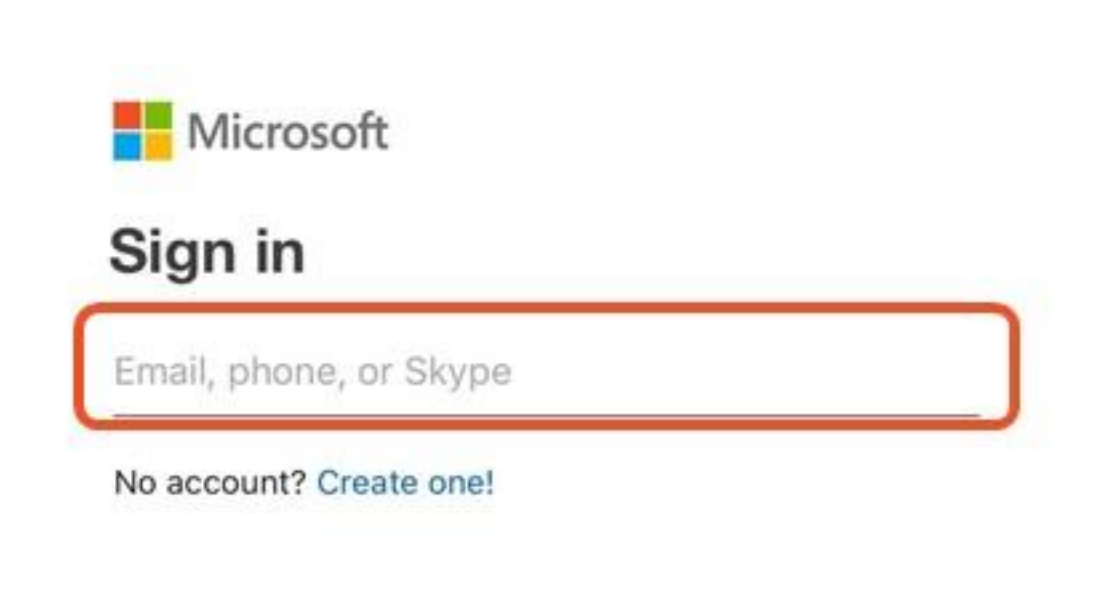

**Next** 

 $\bullet$ 

 $\cdot$ 

 $\bullet$ 

 $\cdot$ 

 $\bullet$ 

 $\bullet$ 

 $\blacksquare$ 

Step 3: **Enter** your password and **click** 'Sign In' to activate your license.

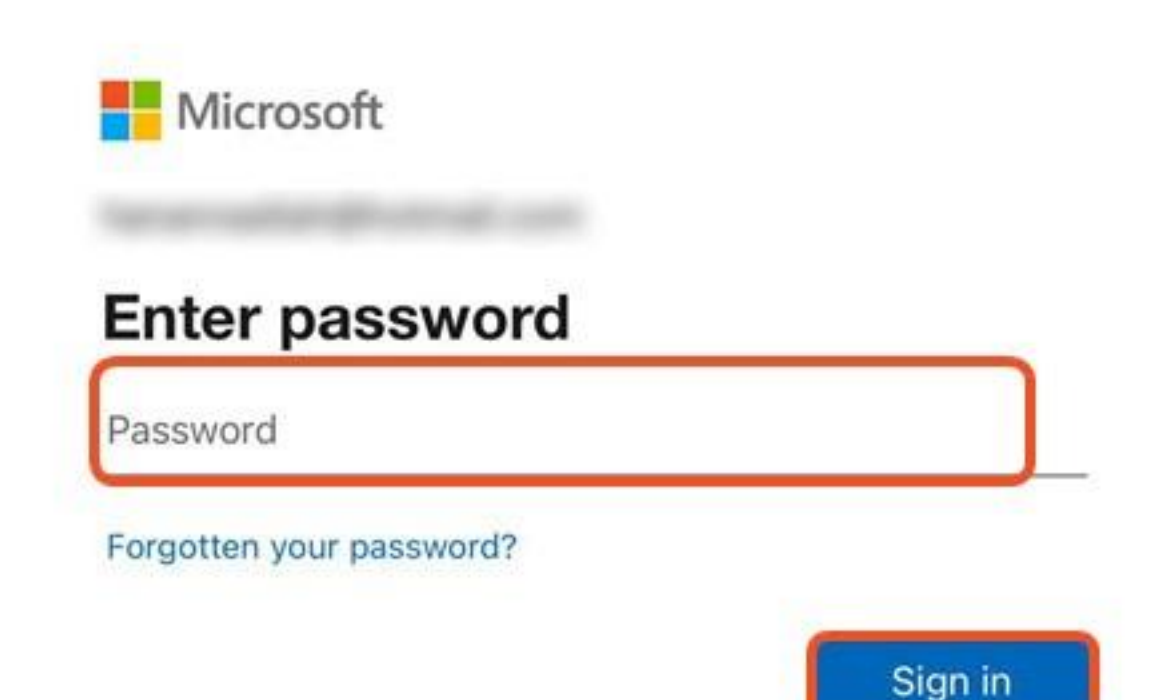

the control of the control of the control of

 $\bullet$ 

 $\bullet$ 

 $\bullet$ 

 $\bullet$ 

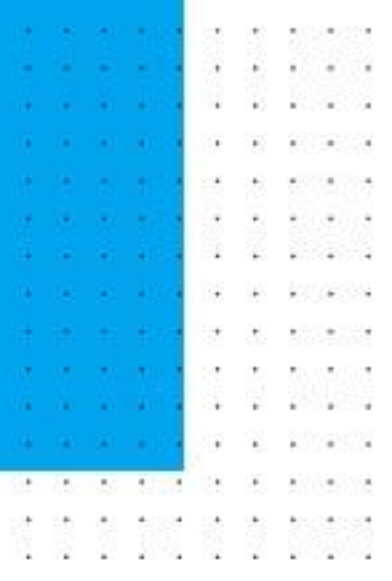

Section 2.3

# **Access & Activation** for Android

# **Activation for Android**

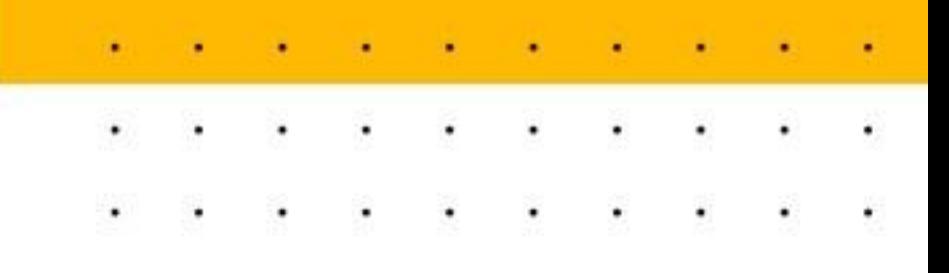

### Step 1:

**Download any Office app available** on the Play Store. (e.g. Word, Powerpoint. Refer to p. 8 for the list of Android Office apps.)

**Open** the **Office** app that you have downloaded.

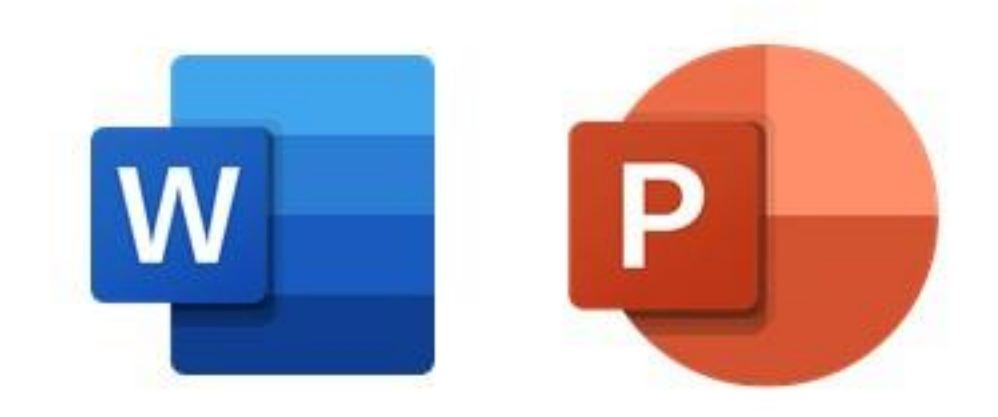

# **Activation for Android**

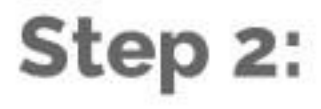

**Enter your MIMS ID (Student** iCON email address) and click on the arrow to proceed.

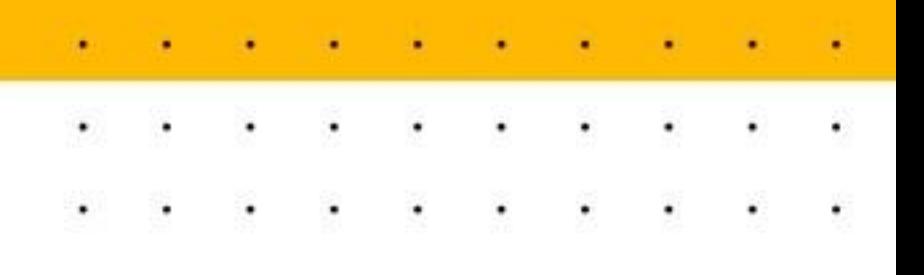

Get things done on the go.

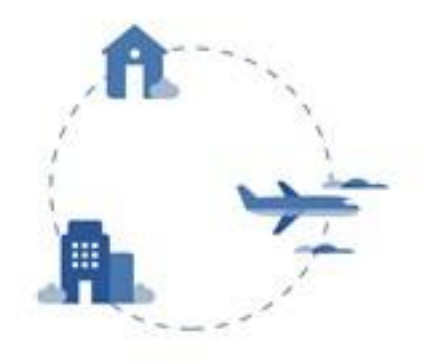

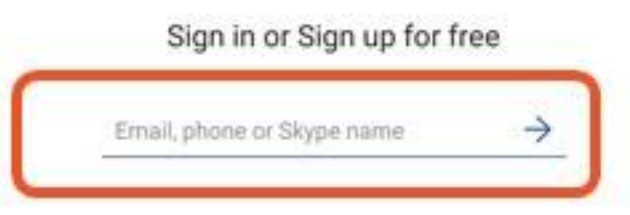

Sign in later By using this app, you agree to the terms of use

# **Activation for Android**

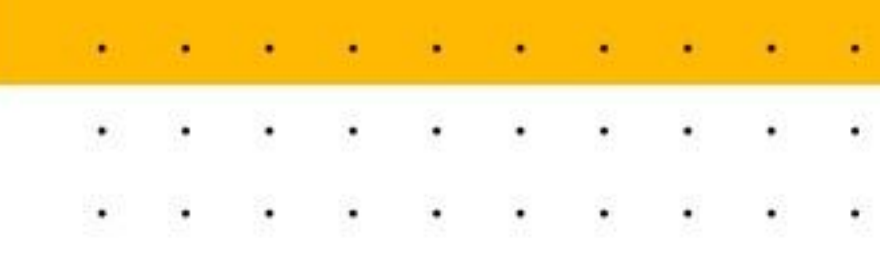

### Step 3:

**Enter** your password and **Click** 'Sign In' to activate your license.

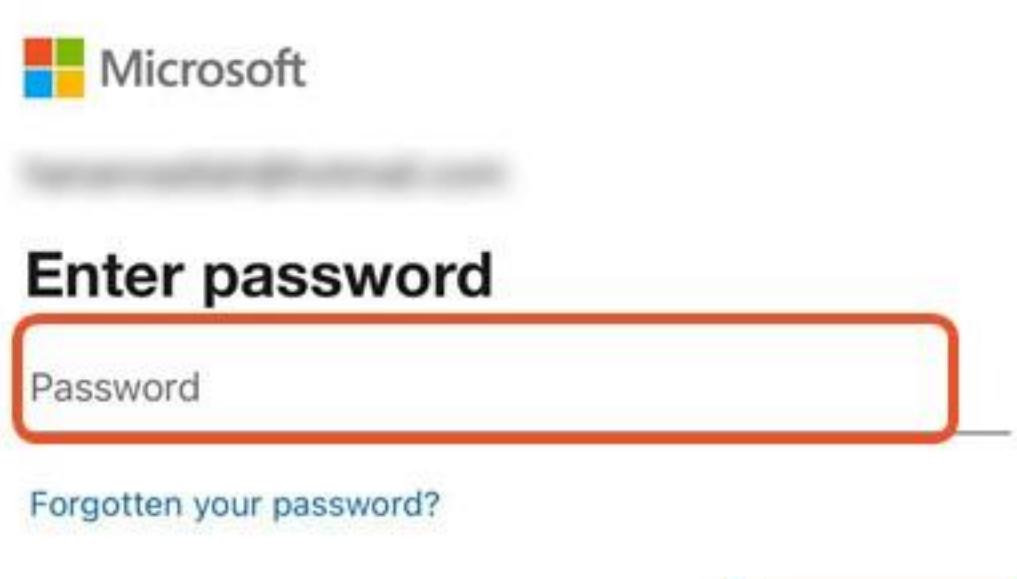

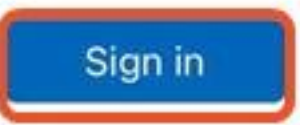

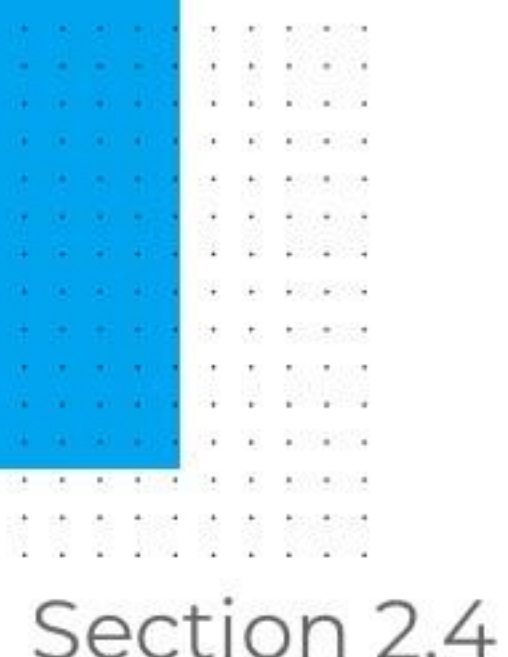

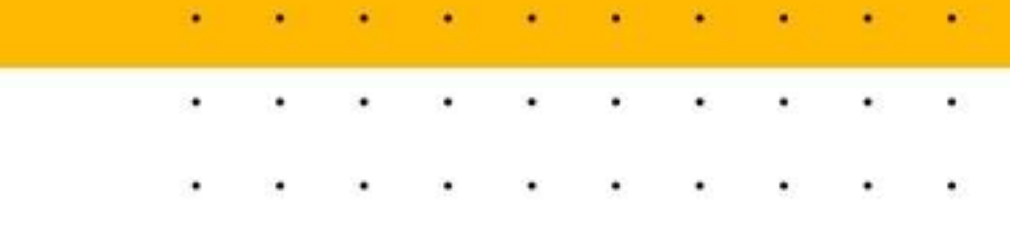

# **Access & Activation** for Mac

#### \*Please SKIP TO STEP 4 if you have already downloaded Office 365 on your device.

#### 29

# **Activation for Mac**

### Step 1:

### Go to 'aka.ms/office-install' on your browser.

**Enter your MIMS ID (Student** iCON email address) and click 'Next'.

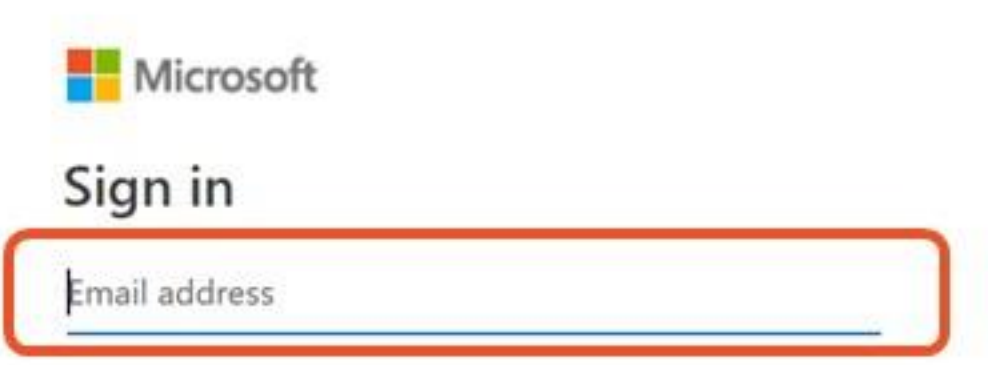

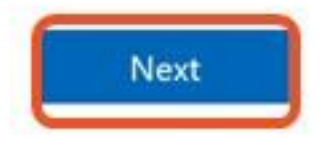

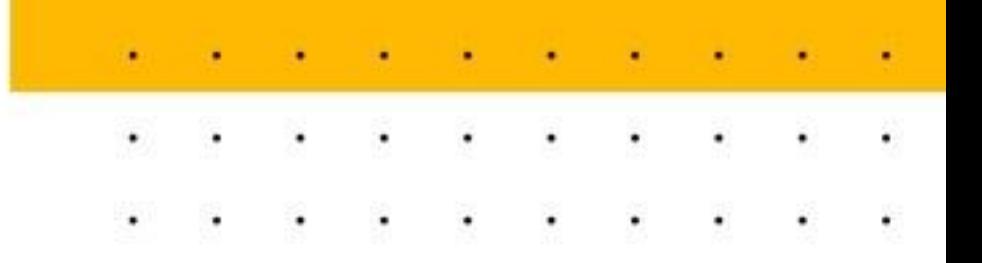

### Step 2:

### **Enter your password and** click 'Sign In'

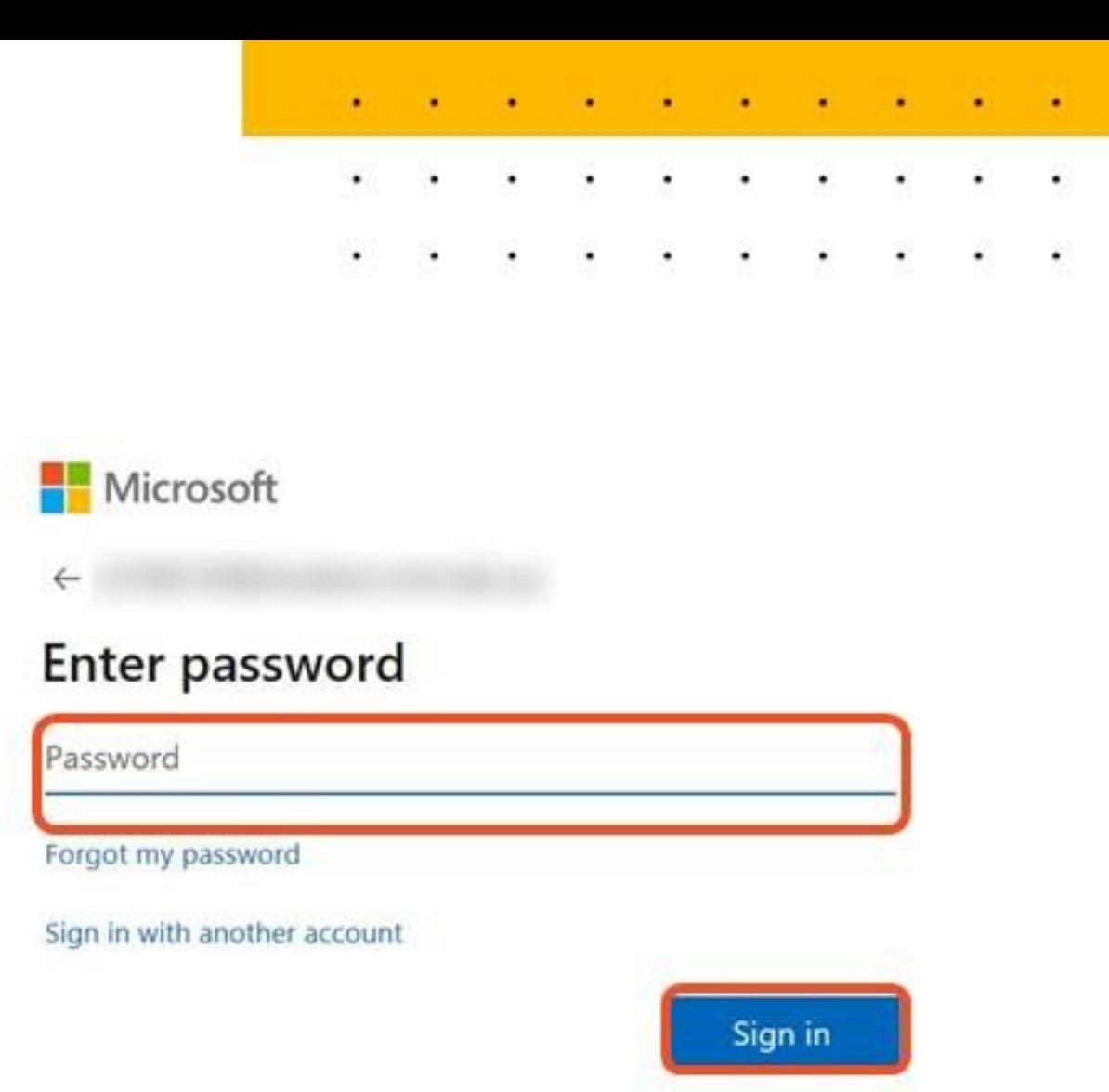

### Step 3:

Select English (United States) under Language and 64-bit under Version then **Click 'Install Office'** and the download will start.

Once the download has completed, open Finder, go to **Downloads**, and double-click Microsoft Office **installer.pkg** file. Follow **instructions** to complete the installation.

\*Please SKIP TO STEP 4 if you have already downloaded Office 365 on your device.

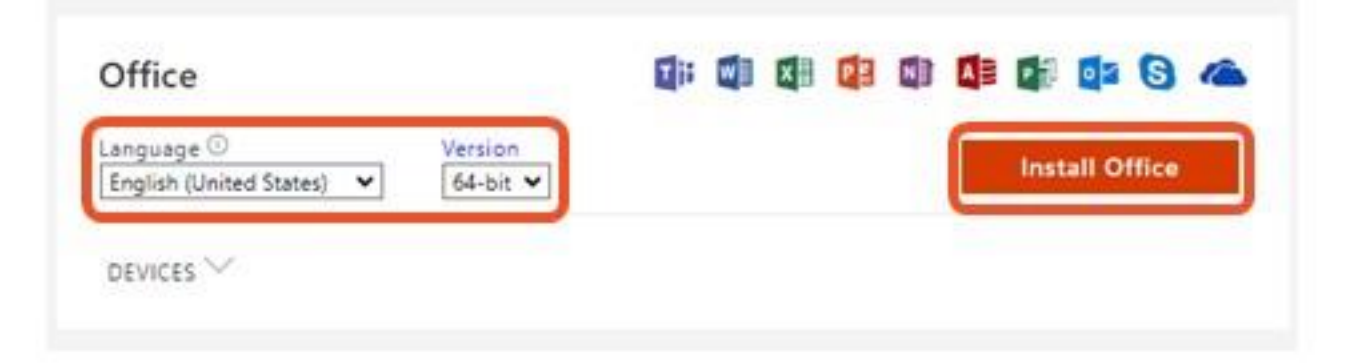

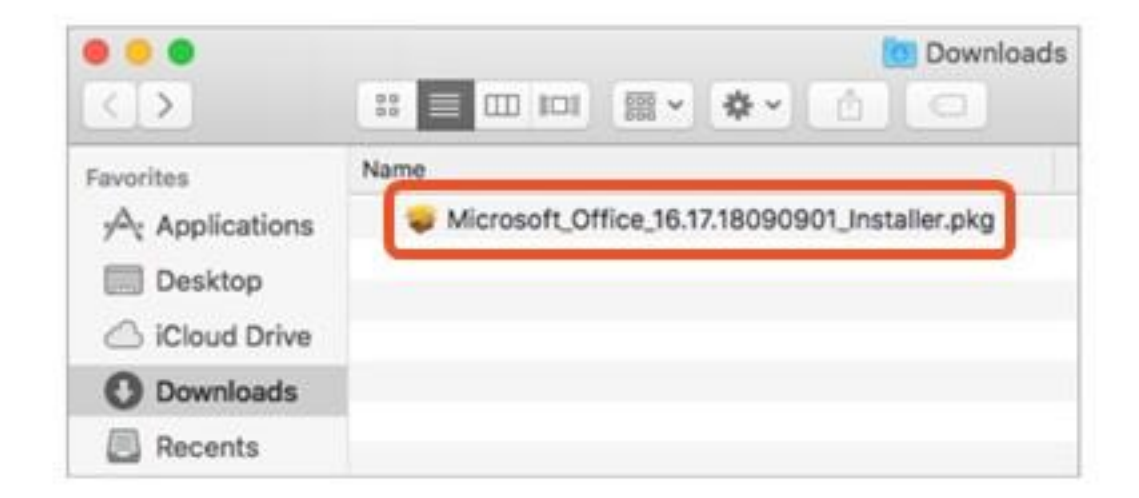

. . . . . . . . . . . . . . .

 $\cdot$   $\cdot$ 

 $\cdot$ 

### Step 4:

### Open any Office file (e.g. Excel or Word), Click on 'File' then 'Account'.

\*For students who have already downloaded Office 365 app, please follow this step.

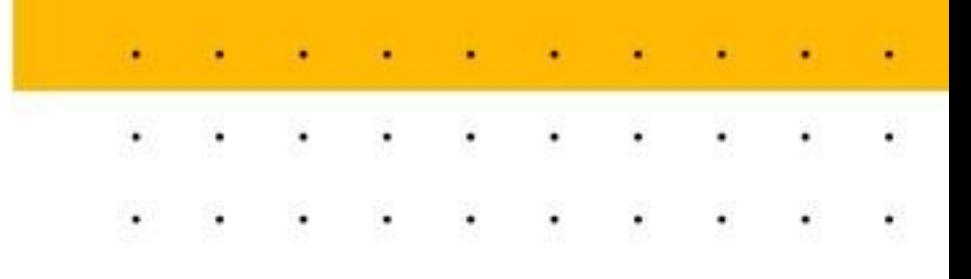

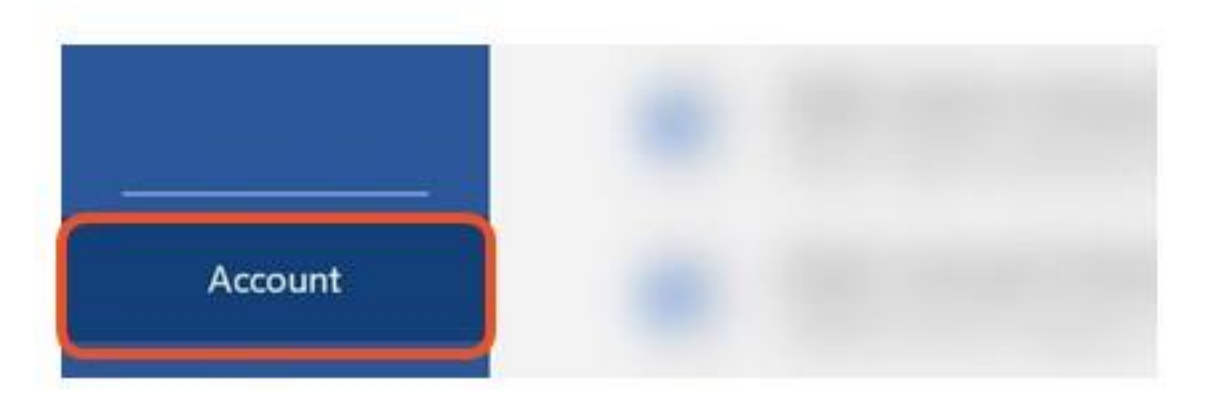

Step 5: Click 'Sign In'

**Enter your MIMS ID (Student** iCON email address) and click 'Next'.

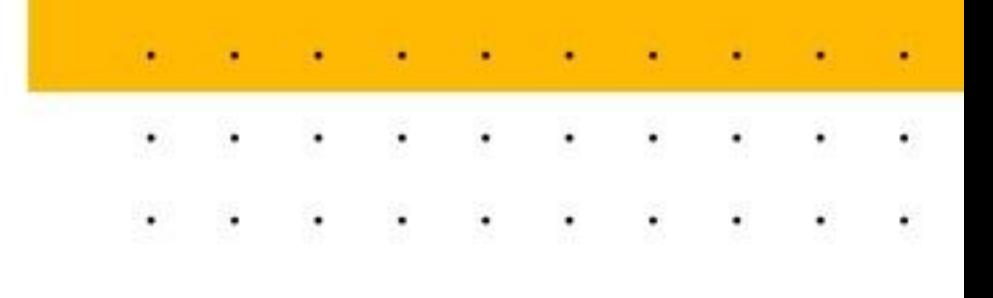

#### Sign in to Office

Get to your documents from anywhere by signing in to Office. Your experience just gets better and more personalized on every device you use.

Sign In

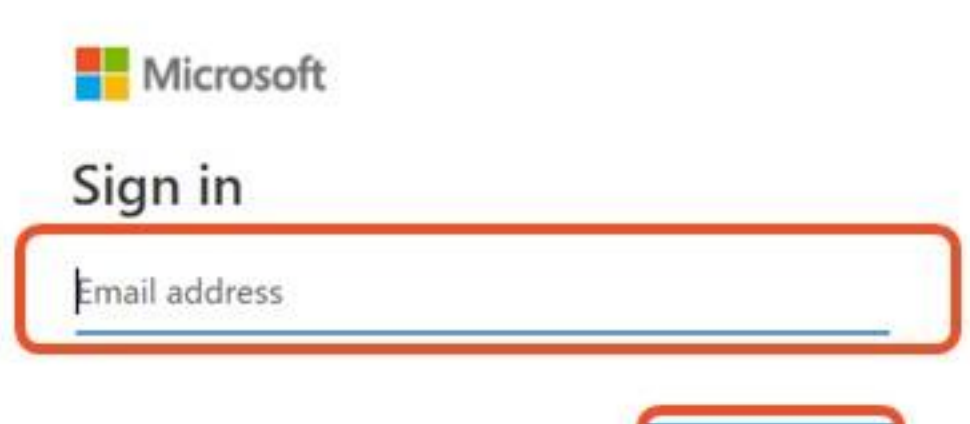

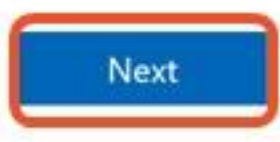

### Step 6:

**Enter your password and** click 'Sign In' to activate your license.

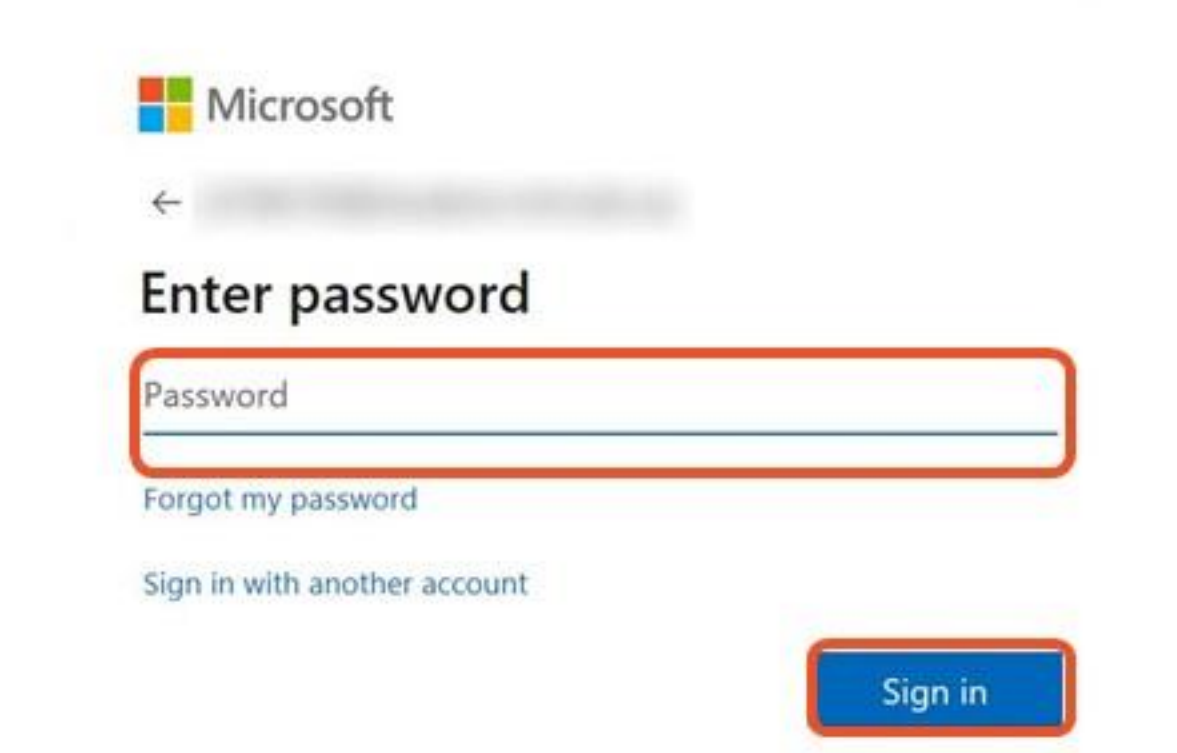

. . . . . . . . . . . . . . .

 $\bullet$ 

٠

 $\bullet$ 

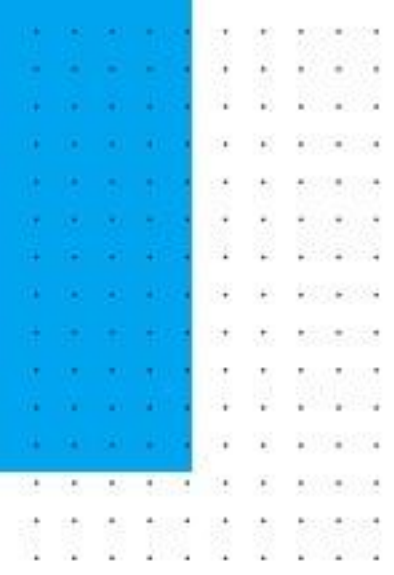

# Section 3 FAQ

**WELL-MELLING CONTROLLED All Cards** ٠ ٠ ٠  $\bullet$  $\bullet$  $\bullet$  $\bullet$  $\bullet$  $\bullet$  $\cdot$   $\cdot$  $\bullet$  $\cdot$ ٠

# FAQ

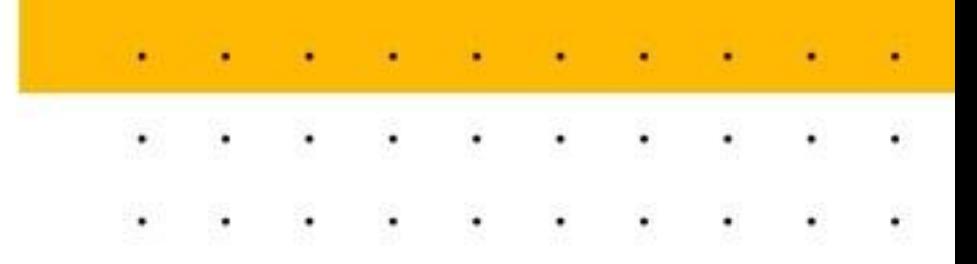

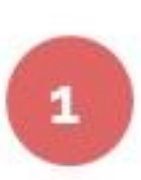

### Which Office 365 ProPlus apps can I download?

You would be entitled to access various apps such as Word, Powerpoint and **Excel.** Refer to p. 8 for the list of apps by device type.

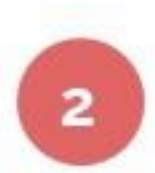

#### Can I install Office 365 ProPlus apps on multiple devices?

You may download and install Office 365 ProPlus apps on up to 5 computers, 5 tablets and 5 mobile phones (including your PLD) at a time.

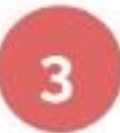

### Can I install Office 365 ProPlus with my personal email account?

No. As the license is tagged to your MIMS (Student iCON) account, you are only allowed to sign in using your MIMS (Student iCON) account.

# FAQ

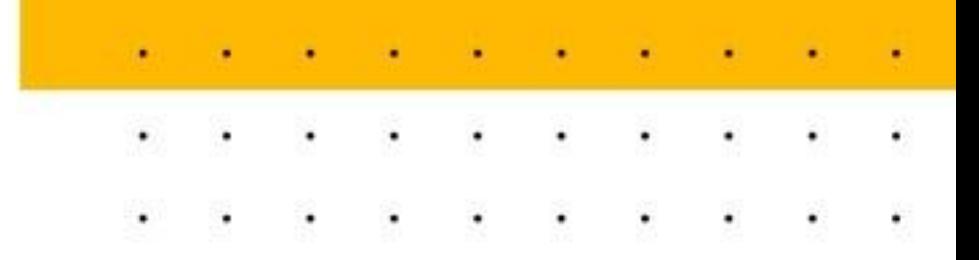

### If I have already installed Office 365 previously, would I still be able to install Office 365 ProPlus apps on my device?

If you are currently using Office 365 and would like to make use of the Office 365 ProPlus apps, sign out of your previous account and sign in again using your MIMS (Student iCON) account.

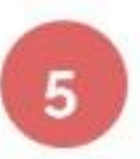

 $\boldsymbol{4}$ 

### Are there any rules that I should follow?

a. The license is tied to your MIMS (Student iCON) account b. Install it only on your personal devices (including PLD) that you use c. Do not share your MIMS (Student iCON) login details with others d. Do not use it for improper or illegal purposes

# FAQ

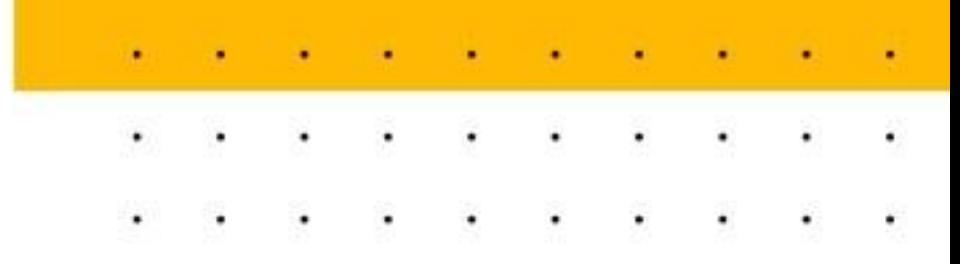

### 6

### What happens when I leave school or graduate?

When you leave school or graduate, your MIMS (Student iCON) account will be terminated. Your Office 365 ProPlus apps will then be downgraded and you can only view and print files. You cannot edit or create new files.

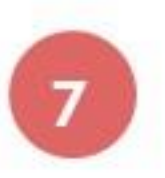

### What is the difference between Microsoft Office 365 ProPlus apps and Microsoft Office 365?

Microsoft Office 365 ProPlus apps refers to "offline" apps (e.g. Microsoft Word, Excel etc.) that can be downloaded and installed on devices like laptops and tablets.

Microsoft Office 365 refers to the full suite of services which include "offline" apps and online services\* that can be accessed via office.com.

\* Note that online services are not available at this stage of deployment.

# Where can I get help?

For more information or help on installing Microsoft Office 365 ProPlus apps on your personal devices, please contact Microsoft Office support - https://support.office.com/

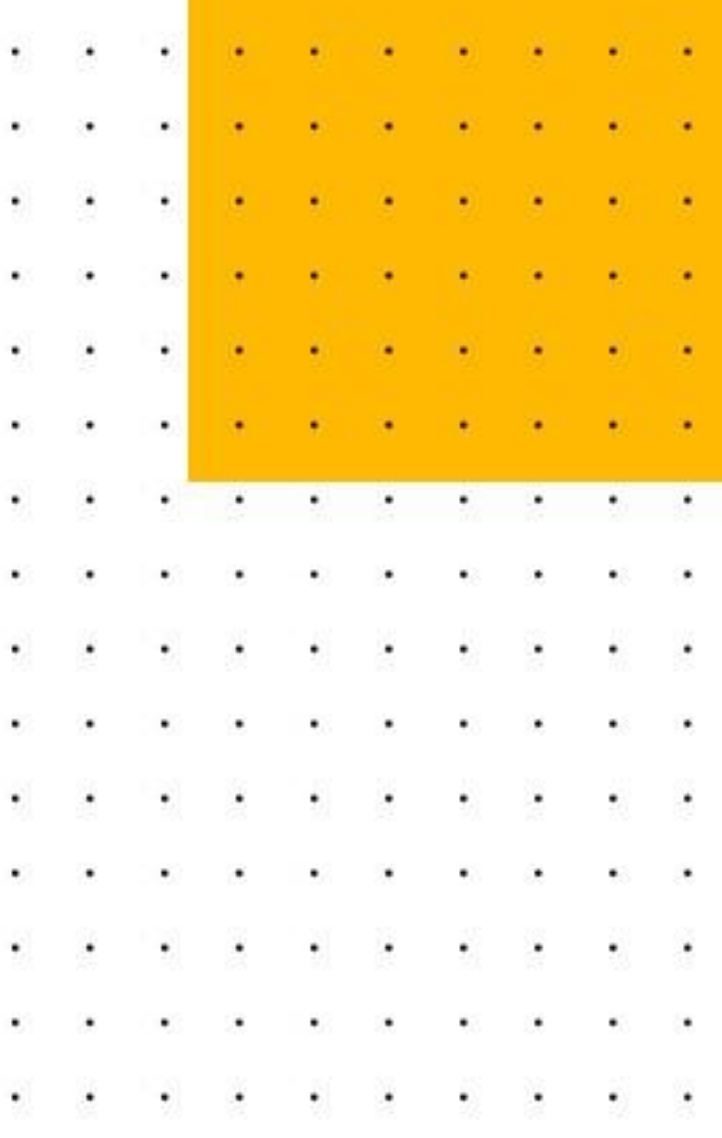